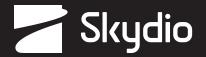

# **Operator Manual**

Skydio QGC-Gov

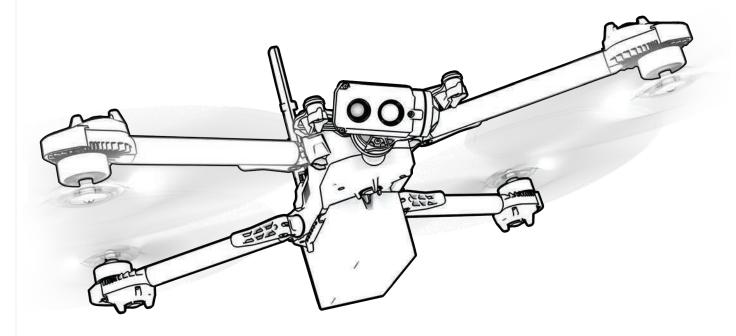

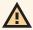

WARNING: Please read all documentation provided with your Skydio X2D. For additional safety and operating resources and information visit: Skydio.com/support

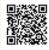

Effective date: March 20, 2023

Version: 21.3.36

### Contents

| $O_{V}$ | verview                                                                                                    |                                     |
|---------|----------------------------------------------------------------------------------------------------|-------------------------------------|
|         | Skydio QGC-Gov                                                                                                    | 3                                   |
|         | Skydio Autonomy Enterprise Software                                                                                          | 3                                   |
|         | Safety Guidelines                                                                                                    | 4                                   |
|         | Flying Safely                                                                                                    | 5                                   |
|         | Skydio Enterprise Controller                                                                                                 | 6                                   |
| Pre     | e-flight                                                                                                    |                                     |
|         | Launch QGC-Gov                                                                                                    | 7                                   |
|         | Application menu                                                                                                    | 7                                   |
|         | Settings                                                                                                    | 8                                   |
|         | Offline Maps                                                                                                    | 9-11                                |
|         | Photos                                                                                                    | 12                                  |
|         | Media Encryption                                                                                                    | 13                                  |
|         |                                                                                                    |                                     |
|         | Waypoint Missions                                                                                                    | 14-15                               |
| Flic    |                                                                                                    | 14-15                               |
| Fliç    | ght                                                                                                    |                                     |
| Fliç    | ght<br>Launch                                                                                                    | 16                                  |
| Fliç    | ght                                                                                                    | 16                                  |
| Fliç    | ght  Launch  Flight Controls                                                                                                 | 16<br>17-19<br>20                   |
| Fliç    | ght  Launch  Flight Controls  Palette and View menu                                                                          | 16<br>17-19<br>20                   |
| Fliç    | ght  Launch  Flight Controls  Palette and View menu  Flight Information bar                                                  | 16<br>17-19<br>20<br>20             |
| Fliç    | ght  Launch  Flight Controls  Palette and View menu  Flight Information bar  Status bar                                      | 16<br>17-19<br>20<br>20<br>21       |
| Fliç    | ght  Launch  Flight Controls  Palette and View menu  Flight Information bar  Status bar  Map view                            | 16<br>20<br>20<br>21<br>22          |
| Fliç    | ght  Launch  Flight Controls  Palette and View menu  Flight Information bar  Status bar  Map view  Orbit Point               | 16<br>20<br>21<br>22<br>22          |
| Fliç    | ght  Launch  Flight Controls  Palette and View menu  Flight Information bar  Status bar  Map view  Orbit Point  Rally Points | 16<br>20<br>20<br>21<br>22<br>24-25 |

### Overview

### Skydio QGC-Gov

Skydio QGC-Gov is an alternative application available for the Skydio Enterprise Controller for full flight control and access to X2 autonomy features. Skydio QGC-Gov enables the planning and automated execution of complex preplanned ground, structure and corridor survey missions using simple graphical tools. Images can be captured automatically using the color and thermal cameras, and at any time you can view the video feed, flight path and telemetry.

#### Skydio Autonomy Enterprise Software

Skydio QGC-Gov supports a subset of the Skydio Autonomy Enterprise features:

| FEATURE                            | DESCRIPTION                                                                                                    | MAIN USE CASES                                             | KEY BENEFITS                                                                                                    |
|------------------------------------|----------------------------------------------------------------------------------------------------|------------------------------------------------------------|----------------------------------------------------------------------------------------------------|
| CLOSE PROXIMITY OBSTACLE AVOIDANCE | Fly closer to obstacles<br>Close (~11", 28 cm)<br>Minimal (~4", 10 cm)<br>Disabled<br>Standard (~34", 86 cm)                                               | <ul><li>Situational awareness</li><li>Inspection</li></ul> | Allows closer flight for indoor<br>navigation e.g. through large<br>doorways and up-close<br>inspection of detailed assets |
| SUPERZOOM                          | Blends the six 4K navigation<br>cameras to create an<br>omnidirectional view. Allows<br>the user to zoom digitally with<br>algorithmic image stabilization | Situational awareness                                      | See farther, and in all directions without moving the drone - reduces pilot cognitive load                                 |
| VERTICAL VIEW                      | Gimbal can vertically look straight up above the drone                                                                                                    | • Inspection                                               | Allows for overhung inspections such as ceilings, bridges, and canopies                                                    |

### **Safety Guidelines**

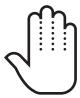

Keep your fingers away from moving propellers at all times.

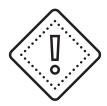

Use caution around thin branches, utility lines, ropes, wires, netting, chain link fencing, etc.

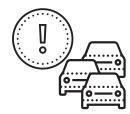

Skydio X2D does not avoid moving objects or cars.

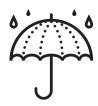

Skydio X2D is not weatherproof – don't fly in rain, snow, fog, high winds, etc.

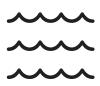

Fly cautiously over bodies of water more than 30ft (9.1m) across.

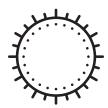

Skydio X2D obstacle avoidance is off during GPS Night Flight mode and can be impaired when in low light & poor visibility. Fly with **extreme caution** under these conditions.

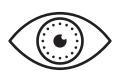

Clean all of the cameras so Skydio X2D can see clearly.

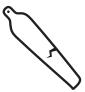

Check your propellers for damage before flying.

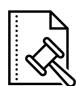

Follow all civil aviation authority regulations, as well as any applicable local and federal laws

### Overview

### Flying Safely

#### Pre-flight

- Ensure that all of the camera lenses are dust and smudge-free prior to flight
- · Inspect the battery magnets and connections for damage and debris prior to flight
- · Inspect propeller blades for nicks, cracks, or other visible damage prior to flight
- · Inspect the chassis for damage and debris prior to flight
- Ensure all 4 arms are fully deployed against the hard stops and arm clamps are fully seated prior to initiating flight. Failure to do so may result in unstable flight and/or a loss of control. A moderate amount of force is required to fully seat the clamp to the arm if the arm clamp closes with low effort, damage has occurred within the hinge and the drone should not be flown.

#### **Environment**

- · Do not fly in precipitation, fog, or snow
- · Fly with caution in low light, poor visibility, and nighttime conditions obstacle avoidance is disabled
- Do not fly in extremely hot temperatures above 109°F (43°C)
- Do not fly in extremely cold temperatures below 14°F (-10°C)
- When flying in temperatures below 32°F (0°C) ensure your batteries are pre-warmed to 50°F (10°C) prior to launch
- Avoid windy weather conditions, or gusts above 23 mph (37 km/h)
- Fly cautiously around reflective surfaces such as still water or mirrors
- Before flying over water, ensure your drone has GPS lock. Launch and land your drone over a dry surface
- · Avoid objects less than 0.5 in (1.27 cm) in diameter such as thin branches, utility lines, ropes, and netting
- Do not fly around objects in motion such as cars, boats, balls, animals, or other drones

#### Warnings

- · Fly cautiously around people
- · Avoid transparent or reflective surfaces, windows, or mirrors greater than 23 in (58 cm) wide
- · Avoid moving obstacles, cars, and animals
- The pilot in command (PIC) is responsible for managing altitude, range, and battery level and monitoring in-app messages and alerts
- · Avoid flight in low-light conditions
- Alert messages will display if Skydio X2 determines the environment is not safe for flight
- · When instructed to do so, immediately fly Skydio X2 to the safest area and land
- Flying at high altitudes may significantly increase the time required to return and safely land
- Propeller blades are sharp-handle with care
- Skydio should not be used or handled by a person under the age of 18 years

#### Regulations

- Follow all civil aviation, such as the FAA or your countries regulatory agency, rules and regulations
- You are responsible for your Skydio X2 at all times, when operating your Skydio X2 check knowbeforeyoufly.org / B4UFLY / CASA-verified before flying.
- Do not fly in an environment where the use of the device is not authorized or restricted.
- Maintain visual line of sight at all times, unless you have received express permission to fly beyond visual line of sight from a civil aviation authority such as the FAA.

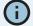

**INFO:** Visit <a href="https://skydio.com/safety">https://skydio.com/safety</a> and <a href="https://skydio.com/support">https://skydio.com/safety</a> and <a href="https://skydio.com/support">https://skydio.com/support</a> for more information, helpful tips, videos, and articles.

### Launch QGC-Gov

To access Skydio QGC-Gov

- Step 1 Power on Skydio Enterprise Controller and X2D
- Step 2 Wait for the drone and controller to pair
- Step 3 Select the INFO menu
- Step 4 Select Launch Skydio QGC
- QGC-Gov will launch the Fly screen

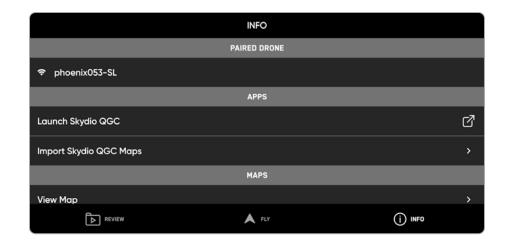

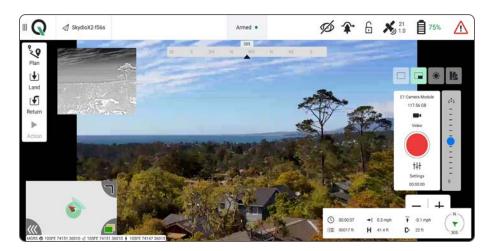

### Overview

### Skydio Enterprise Controller

- 1. Left joystick
- 2. Right joystick
- 3. Menu/back button
- **4.** D-pad
- 5. C1 button obstacle avoidance
- 6. C2 button toggle lights on/off
- 7. Return to Home button
- 8. Power button
- 9. Launch/Land button
- **10.** Pause button
- 11. Controller clamshell
- 12. User interface screen
- 13. Reset button
- 14. Reset button (alternate)
- 15. R1 button shutter/record
- 16. L1 button boost
- 17. Right wheel zoom\*
- 18. Left wheel gimbal tilt\*
- 19. R2 button toggle map\*
- 20. L2 button toggle thermal to color\*
- 21. USB-C port
- 22. Cooling fan
- 23. Neck-strap and tripod (1/4-20) mount

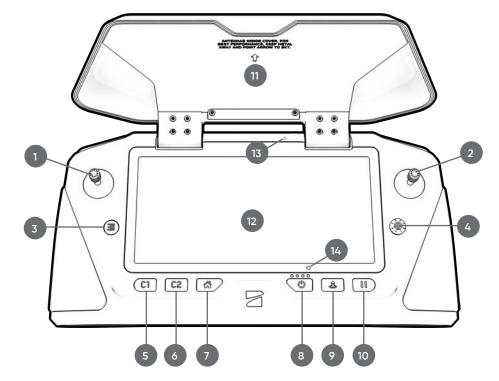

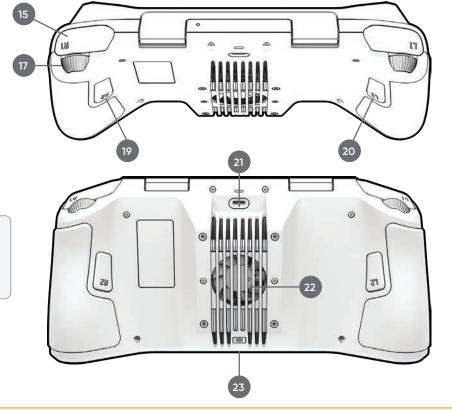

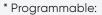

Step 1 - Select the Device settings menu

Step 2 - Select the Controller tab

Step 3 - Select Button Mapping

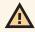

**CAUTION:** Skydio Enterprise Controller is not weatherproof. Do not operate in any precipitation, including rain, fog, snow, or similar environments. Do not rest the controller in sand, dirt or on similar terrain where particles can get trapped in the fan. Do not use batteries if the magnets or connector pins are damaged.

### Application Menu

The application menu provides access to:

- Fly (default) pilot both manually and autonomously, using map or camera view
- Plan missions, geofence, and rally points
- Vehicle Setup configure vehicle-specific settings (calibration)
- Photos manage captured images and video
- Settings configure user interface settings

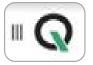

### Settings

Configure settings:

Step 1 - Select the App Settings menu

Step 2 - Select General to set:

- · units of measure
- · language
- UI dark or light mode
- · UI scaling
- · data persistence
- · telemetry logs
- · fly and plan view
- RTK GPS
- · ADSB server
- · Cursor on target
- · Video recording
- · KLM overlays
- Ground autonomy engine network setting
- Step 3 Select Comm Links to create a new link configuration
- **Step 4 -** Select **Offline Maps** to add a new map set
- Step 6 Select Console to view logs

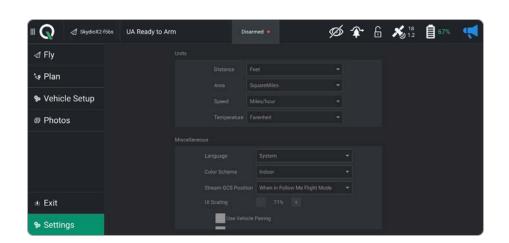

#### Offline maps

Skydio QGC requires a specific map file that can only be generated using the QGC application on a device with access to the Internet. To generate map files:

Step 1 - Using a computer or devices download the QGC application to your desktop

- http://qgroundcontrol.com/downloads
- select Downloads
- follow prompts
- · launch the QGC application
- Step 2 Select the QGC app menu in the top left corner
- Step 3 Select Settings
- Step 4 Select Offline Maps
- Step 5 Navigate to the Add New Set dialog box
- Step 6 Name your map set
- Step 7 Select the map type
  - · zoom into a specific area to create your map
  - set the zoom levels for offline maps
  - select Download
  - select the tile sets you want to export and select **Export**

Step 8 - copy the file with the extension .qgctiledb to a USB-C flash drive

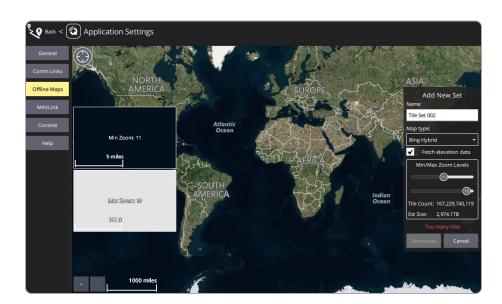

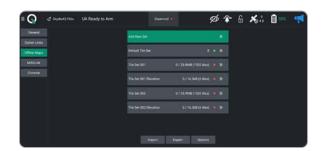

### Offline maps

Import map to Skydio Enterprise Controller:

- Step 1 Power on your Skydio Enterprise Controller
- Step 2 Select the INFO menu
- Step 3 Select Import Skydio QGC Maps
- Step 4 Insert the USB-C flash drive containing the QGC map file
  - select Maps
  - navigate to My Files
  - select the USB storage device

- · select the map file
- select Done

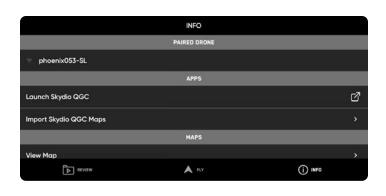

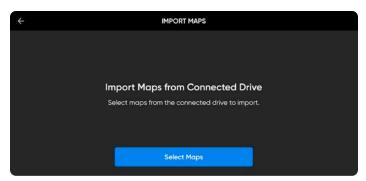

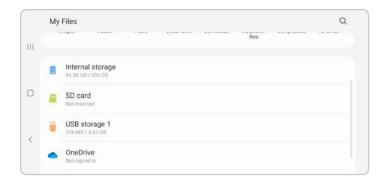

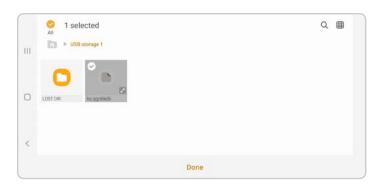

#### Offline maps

Your QGC map tiles will then import to the Skydio Enterprise Controller map directory.

After completing the final step, you will only have 24 seconds to import the maps to QGC before your map files are deleted.

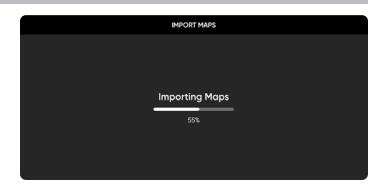

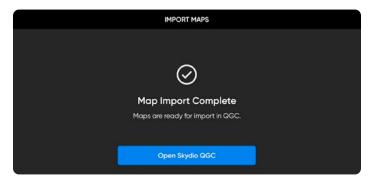

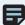

**NOTE**: If an import fails, select and hold Import Skydio QGC Maps and clear the imported map directory when prompted. Any maps not yet imported to Skydio QGC will need to be imported again.

#### Import maps to QGC:

- Step 1 Select Open Skydio QGC
- Step 2 Select the QGC-Gov app icon
- Step 3 Select Settings
- Step 4 Select Offline Maps
  - select Import and then Import again
  - · tap on the tile set to import
- Step 5 Select General menu
- Step 6 Scroll to the Miscellaneous tab
- Step 7 Choose the correct options from the Map Provider and Map Type menus
- Step 8 Navigate back to the Fly screen
  - ensure that your map provider and map types match

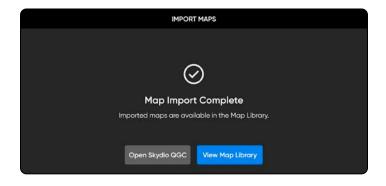

#### **Photos**

The Photo menu displays a media gallery and allows you to manage captured images and videos. To access the media viewer:

Step 1 - Select the App Settings menu

#### Step 2 - Select Photo

- individual thumbnails can be selected to view in full screen
- select single or multiple media
- select the trash can to delete

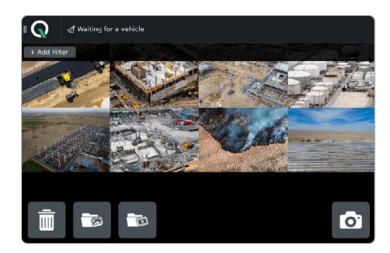

#### **Media Encryption**

To provision the vehicle for encryption

- Step 1 Power on Skydio X2D
- Step 2 Insert the security key into the USB-C port on the vehicle
  - the light on the key will begin blinking green
- Step 3 Remove the security key when the light on the security key turn off

When your vehicle is provisioned for encryption, your media will be encrypted when flying with Skydio QGC-Gov. The state of your media encryption in located in the status bar:

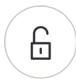

Media is not encrypted - your vehicle is not provisioned for encryption.

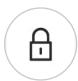

**Media is encrypted** - your media is currently encrypted. If you have provisioned your vehicle for encryption, your media will always be encrypted when flying with Skydio QGC.

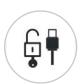

**Encrypted media unlocked** - displays when you insert the security key into X2 while it is powered on. You will be able to view and access your decrypted media until you power off the drone or fly again.

You have the option to enable or disable encryption. When Enable Encryption is selected, all media captured will be encrypted. When Disable Encryption is selected, all media captured will not be encrypted. To enable or disable encryption:

- Step 1 Power on your Skydio Enterprise Controller
  - wait for your X2D to connect
- Step 2 Select the INFO menu
- **Step 3** Select your drone under Paired Devices
- Step 4 Select Encryption
- Step 5 Enable (default) or Disable Encryption

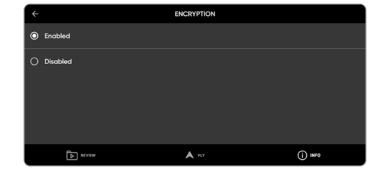

### Waypoint Mission

Missions allow X2 to fly to designated waypoints without requiring you to manually fly. As X2 reaches each waypoint, X2 can execute a number of operations before proceeding to the next waypoint. Missions can be planned pre-flight and loaded onto the vehicle.

- Step 1 Select the Plan button to display the Map view
- Step 2 Select the parameters to set X2D behaviors while executing a mission
- **Step 3 -** Select the **Waypoint** button to begin marking waypoints
  - tap on the map to set the waypoints
  - continue tapping on the map to set waypoints until your mission plan is complete

Step 4 - Adjust parameters and behaviors in the right sidebar, such as:

- altitude
- · hold duration (in seconds)
- where X2 will loiter before proceeding
- · changing the gimbal pitch angle
- · planned photo

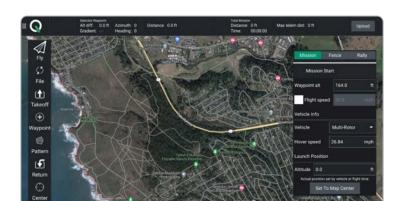

Select the **hamburger** icon to set a different command for that waypoint in the mission.

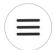

(+)

Waypoint

To delete a waypoint:

• select the waypoint and the trash can

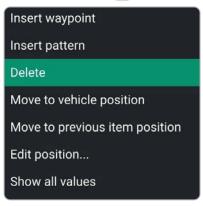

### Waypoint Mission

Select **Upload Required** to upload the mission. A **Done** notification will display if the mission upload is successful

**Upload Required** 

Return to the flight screen and begin the mission by sliding from left to right on Slide to confirm.

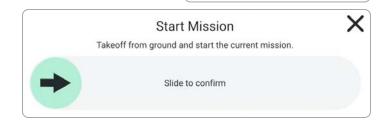

While a mission is executing, tap the Pause button in the left Toolbar and slide from left to right on Slide to confirm to pause the mission.

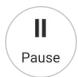

Slide from left to right again to resume the mission.

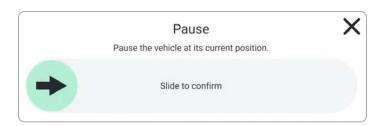

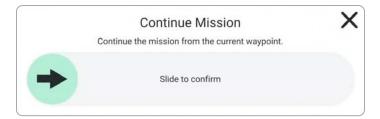

#### Launch

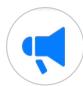

Select the **Megaphone** icon to display system notifications and status information for flight readiness. Dismiss this screen by tapping the **X** button in the top right corner.

Flight status is displayed in the top left corner of the flight screen:

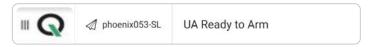

**Step 1 -** Select the **Takeoff** button to begin the takeoff process.

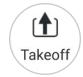

Step 2 - Slide to Arm the drone and start the Skydio Autonomy Engine.

**Step 3 -** Swipe to takeoff. The propellers will begin to spin and the vehicle will launch.

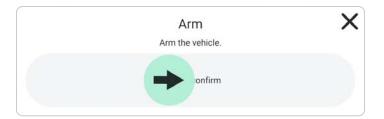

### Flight Controls

You have the ability to modify the controller button mapping as needed. Button mapping in Skydio QGC-Gov will not change the button mapping in the Skydio Enterprise Controller.

- Step 1 Select the QGC
- Step 2 Select Vehicle Setup
- Step 3 Select Joystick
- Step 4 Select Button Assignment

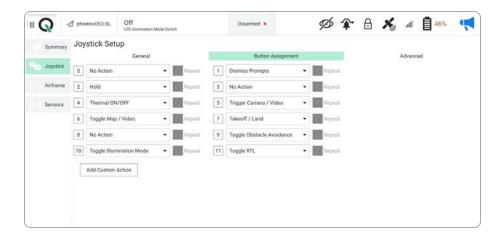

Pressing on each button on the controller will highlight the corresponding button number in the Skydio QGC\_Gov app, allowing you to verify your button assignments.

| BUTTON ACTION       | BEHAVIOR                                          |
|---------------------|---------------------------------------------------|
| NO ACTION           | Button will not be mapped to any behavior         |
| ARM                 | Starts autonomy engine and gets ready for takeoff |
| DISARM              | Stops autonomy engine not ready for takeoff       |
| TOGGLE ARM          | Switch between the armed and disarmed states      |
| CONTINUOUS ZOOM IN  | Holding down the button will continue to zoom in  |
| CONTINUOUS ZOOM OUT | Holding down the button will continue to zoom out |
| STEP ZOOM IN        | A single zoom step is taken each button press     |

### Flight Controls

| BUTTON ACTION                  | BEHAVIOR                                                                                                    |
|--------------------------------|----------------------------------------------------------------------------------------------------|
| STEP ZOOM OUT                  | A single zoom step is taken each button press                                                                 |
| TRIGGER CAMERA                 | Captures a photo                                                                                              |
| TRIGGER VIDEO                  | Starts/stops recording                                                                                        |
| THERMAL ON/OFF                 | Toggle the thermal overly.                                                                                    |
| THERMAL ON                     | Turn the thermal overlay on                                                                                   |
| THERMAL OFF                    | Turn the thermal overlay off                                                                                  |
| THERMAL NEXT PALETTE           | Cycle between the thermal color palettes                                                                      |
| TOGGLE OBSTACLE AVOIDANCE      | Toggles obstacle avoidance settings<br>Standard > Close/Reduced > Minimal > Disabled                          |
| TOGGLE RGB LEDS                | Toggles RGB lights on/off                                                                                     |
| TOGGLE RTL                     | Initiate a return to launch (or rally point)                                                                  |
| TOGGLE SUBJECT<br>HIGHLIGHTING | Toggles subject detection on/off                                                                              |
| SENSOR SLEW                    | Reset the zoom level and center gimbal pitch                                                                  |
| TOGGLE ILLUMINATION MODE       | Switch between modes (none, visible strobe, IR strobe)                                                        |
| DISMISS PROMPTS                | Dismiss any blocking prompts (required for night takeoff). Also cancel landing/takeoff                        |
| GIMBAL DOWN (FINE)             | Pitch the gimbal up (scales with zoom)                                                                        |
| GIMBAL UP (FINE)               | Pitch the gimbal down (scales with zoom)                                                                      |
| YAW LEFT (FINE)                | Yaw the vehicle to the left (scales with zoom)                                                                |
| YAW RIGHT (FINE)               | Yaw the vehicle to the right (scales with zoom)                                                               |
| START TRIANGULATION            | Initiate the triangulation skill. The first button push enters the skill and a subsequent push starts ranging |
| LAND                           | Initiate a landing                                                                                            |
| TAKEOFF                        | Initiate a takeoff                                                                                            |

### Flight Screen

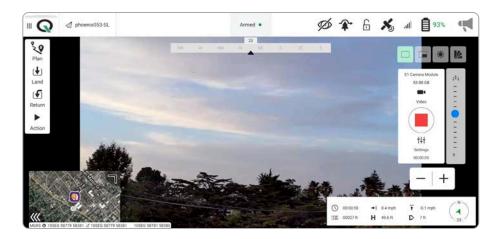

#### **Media Controls**

Media controls to capture video and photos:

- Photo/Video icon allows you to toggle between video and photo mode.
- **Record/Shutter** icon to start/stop recording or take still photos, depending on your capture mode.
- Settings icon to access the video/photo settings for both color and thermal camera

By default, Skydio X2 will not automatically record video or photos. Switch to your desired capture mode and tap the shutter button to record a video or take photos.

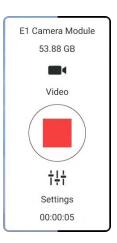

#### Palette and View Menu

Choose between the three different views and the thermal camera palette options.

From left to right:

- · Color Camera
- · Picture in Picture
- · Thermal Camera
- Thermal Camera Palette

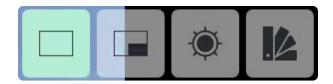

### Flight Information Bar

The Flight Information menu displays live flight telemetry from Skydio X2.

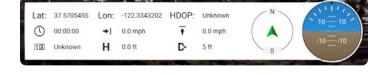

Double-tap the Flight Information to display a limited menu for more space to view the map or live video.

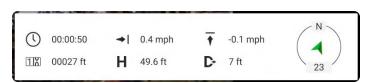

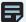

NOTE: No GPS indicates the Skydio Enterprise Controller does not have a GPS position. This is normal.

#### Status Bar

The Status Bar menu offers more information about the status and health of Skydio X2.

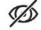

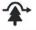

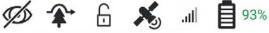

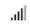

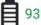

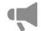

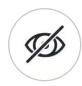

Subject Detection - subject detection is enabled/disabled

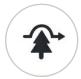

Obstacle Avoidance - indicates which obstacle avoidance setting is active. Tap C1 to toggle between each obstacle avoidance setting

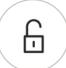

Encryption - indicates whether or not media on the SD card is encrypted. This feature is optional and requires the use of a security key.

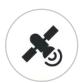

Satellite - view live GPS telemetry from Skydio X2

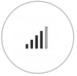

Signal Strength - displays the current strength of your radio link to the Skydio X2 while in flight

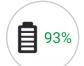

Battery Status - displays current battery level. Tap the Battery Status icon to view the controller battery level

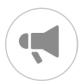

Megaphone - displays system notifications and status. This screen is the best location to find all information for flight readiness

### Map View

The view in the bottom left of the screen displays the map.

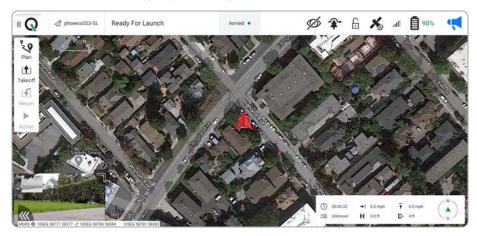

Tap the Map picture-in-picture (PIP) to view the Map full screen and minimize the video stream. Tap the video stream in the bottom left corner again to make the video stream full screen and minimize the Map. Tap and drag the corner of the PIP to increase or decrease its size. Pinch with two fingers to zoom in on the map. Pinch out with two fingers to zoom out of the map. With one finger, drag on the map to move the map around.

### Flight Settings

Select the Settings icon to adjust the video settings for both the color and thermal cameras.

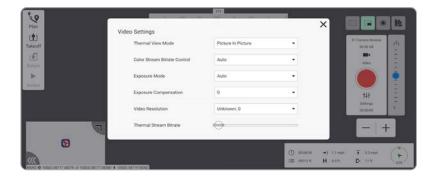

Select Video Settings to adjust exposure, video resolution, and thermal camera settings.

• restore Camera Defaults settings to default select **Reset** 

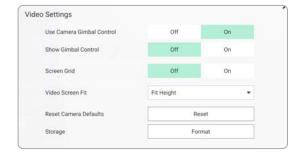

### Orbit a point of interest

- Step 1 Press and hold anywhere on the map
- Step 2 Select Orbit at location to begin orbiting around that point
  - adjust the orbit range by adjusting the vehicle's pitch while in flight

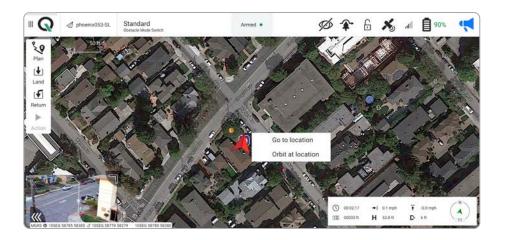

**Step 3 -** Slide from left to right to start the mission

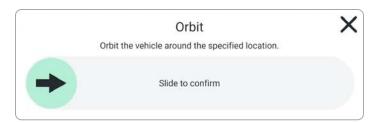

### Rally Points

A rally point can be used as an emergency landing location ans a point where the drone will travel upon completing a mission. The default rally point will be the takeoff location.

#### To create and use a new rally point:

Step 1 - Select the Plan tab

Step 2 - Select the Rally icon

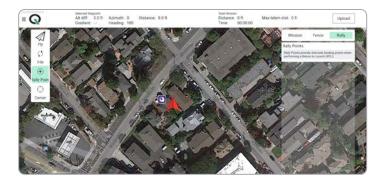

Step 3 - Tap on the map to place a rally point

- · edit a rally point by selecting it and then changing either its longitude, latitude, or relative altitude
- · move a rally point by holding down on it and dragging it on the map
- delete a rally point, select the point you want to delete. Select the hamburger icon in the top right of the rally point panel and delete.

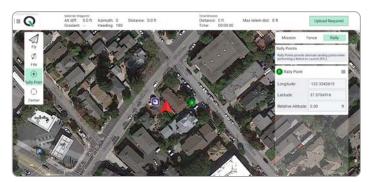

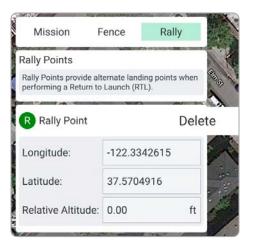

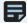

NOTE: although you can set multiple rally points, the drone will only use the first point set.

### Rally Points

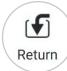

Select the **Return** button and confirm the return action by sliding from the left to the right when prompted.

• the vehicle will first ascend 65 ft (20 m) before returning. Once it has arrived at the rally point, it will descend to 35 ft (10 m) AGL (above ground level).

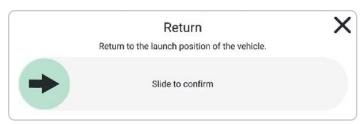

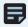

**NOTE**: This same action can also be triggered using the RTH button on the Skydio Enterprise Controller.

#### **GPS Night Flight**

Enable GPS Night Flight when flying in low-light conditions. Obstacle Avoidance is disabled, the vehicle will use GPS sensors, instead of its vision system, to navigate. Skydio X2 will notify you in QGC if the environment is too dark to fly using the vision navigation system and will prompt you to fly using GPS Night Flight.

Step 1 - Disable obstacle avoidance

Step 2 - Select the C2 button to enable infrared or strobe light

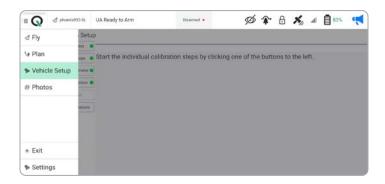

#### Obstacle avoidance

When flying at night, Skydio X2 does not use the vision system and obstacle avoidance is disabled. Take extra caution when piloting the drone to avoid obstacles and stay clear of people.

#### Visibility

Improve visibility by enabling X2 infrared or visible strobe lights.

#### Return behavior

When returning, Skydio X2 will first ascend 65 ft (20 m) before returning. Once it has arrived at the rally point, it will descend to 35 ft (10 m) AGL (above ground level). Skydio X2 does not avoid obstacles when in GPS Night Flight mode, so keep the return behavior in mind before commanding a return. When landing, use the controller joystick to descend down to 15 ft (3 m) then once you're ready to land, press and hold the LAND button on the screen or the controller.

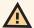

WARNING: GPS Night Flight mode requires flying without obstacle avoidance. X2 may drift when in GPS Night Flight mode; take extra caution when flying in this mode and do not stand near the vehicle. Never hand launch or land Skydio X2 when flying at night.

### **GPS Night Flight**

If this is your first time enabling GPS Night Flight mode, you will need to complete a calibration before flight. Access the calibration modes in the Vehicle Setup menu.

#### Hand Wave:

Toggle Hand Wave calibration on

- select the **Settings** menu and the **Drone** tab
- · select GPS Night Flight
- · enable GPS Night Flight Mode
- · wave the drone back-and-forth

A visual tutorial will guide you through the calibration process the first time you initiate a Hand Wave Calibration. Access the instructions at any time by navigating to the info menu and selecting Hand Wave Guide.

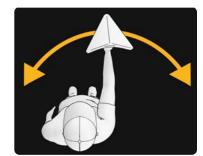

#### Mag Cal:

- select the QGC Menu and then Vehicle Setup
- select Sensors
- · Set to Mag Cal
- select Compass
- select **OK** to start calibration
- rotate X2 in all orientations mirroring the illustrations
- · select OK when all of the calibrations are marked with green
- navigate back to the Fly tab

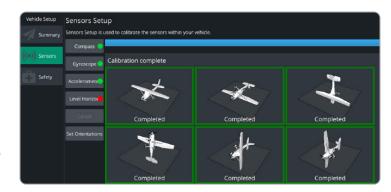

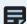

NOTE: Calibration will not be required for several weeks or even months, depending on the environment. You will be prompted when another calibration is necessary.

#### Land

When you are ready to land:

Step 1 - Descend down to 15 ft (3 m)

Step 2 - Select the Land button

Step 3 - Confirm the land action by sliding from left to right when prompted.

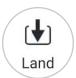

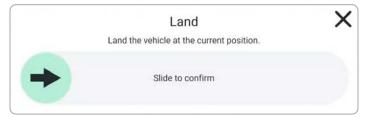

### Exit the QGC-Gov app

**Step 1 -** Disarm your Skydio X2

• if armed after landing X2 will automatically disarm

Step 2 - Select the QGC icon

Step 3 - Select Exit

Step 4 - Select Yes to confirm

· you will then return to the Skydio Enterprise app

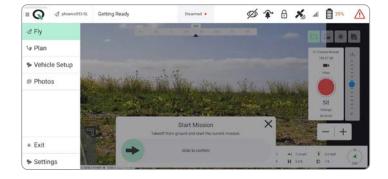

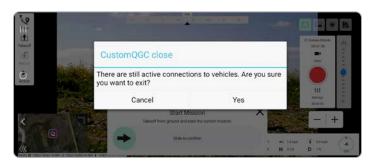

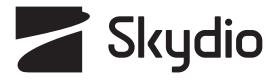